# 3. ログイン

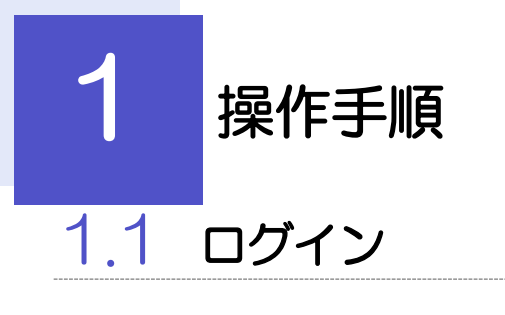

## 1.1.1 当行のホームページを表示して、[ログイン]を押します。

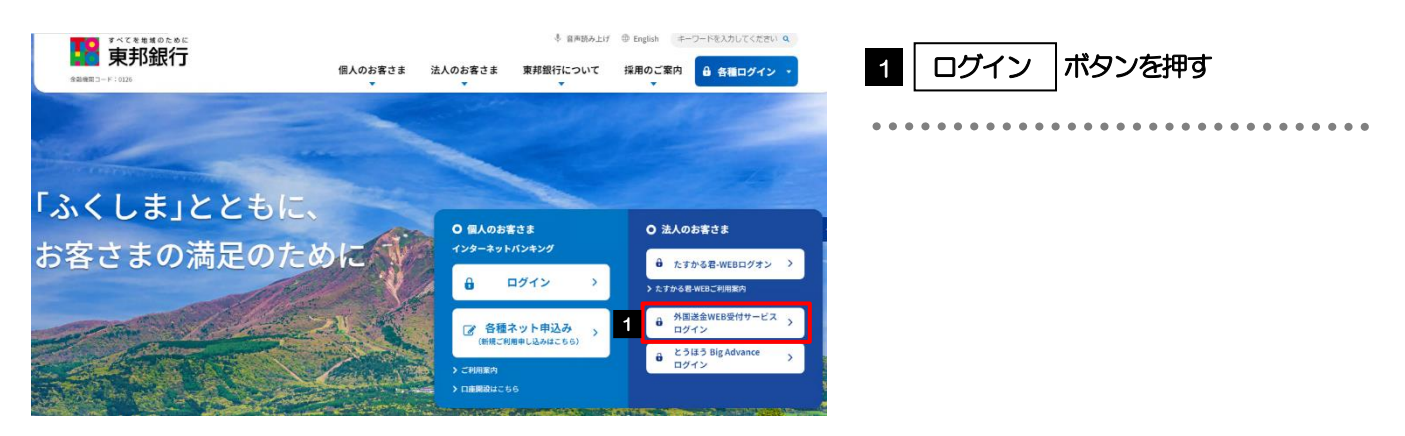

# 1.1.2 ログイン画面を表示して、ログインします。

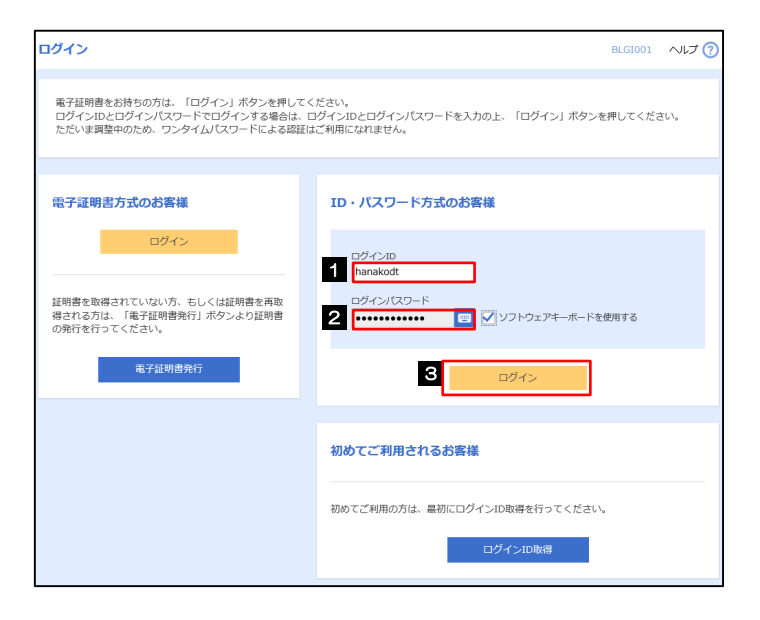

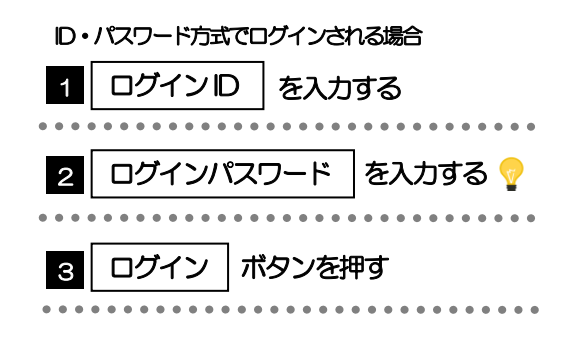

メモ

Windows のバージョンにより、「Windows セキュリティ」の内容が異なりますが、操作方法は同じです。

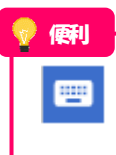

マウス操作による入力を行うことでキーボード入力情報の不正記録(キーロガー)を防ぐことができます。

## 1.1.3 メニューを表示して、[サービス連携] > [外為メニューへ] を選択します。日

#### メモ

ログインを行った際、「ログイン時お知らせ」画面が表示されることがあります。 画面が表示された場合は、お知らせ内容をご確認のうえ「次へ」ボタンを押してください。 ログインを行った際、「パスワード強制変更」画面が表示されることがあります。 画面が表示された場合は、 P.[109](#page--1-0) をご参照ください。

## 1.1.4 外国送金 WEB 受付サービスのトップ画面が表示されます。

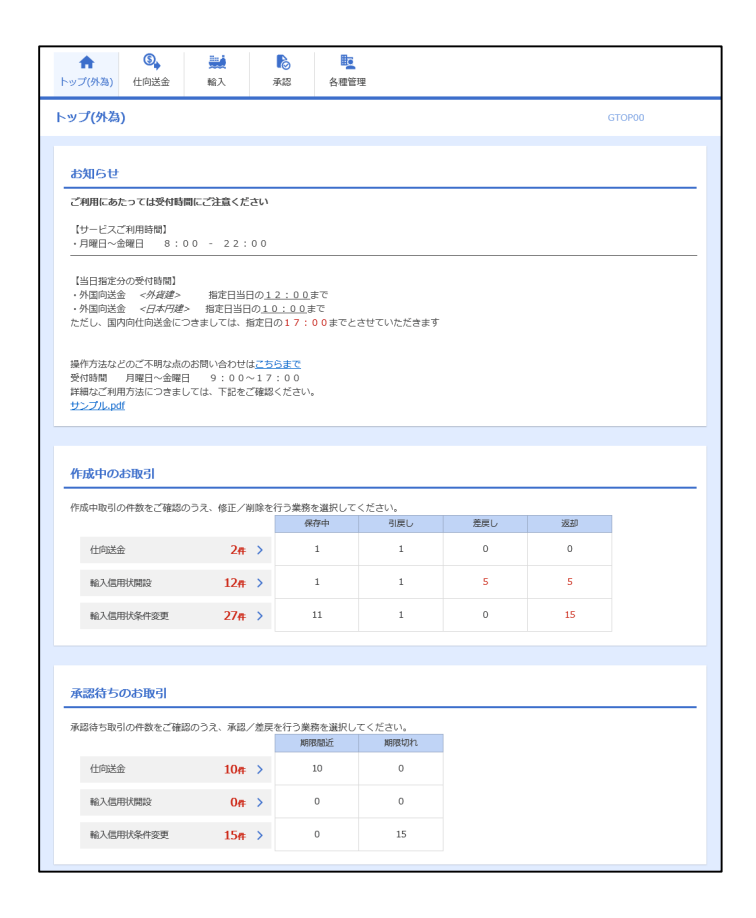

メモ

「外為メニューへ」ボタンを押下した際、「認証状態が変更されました。再度ログインしてください。」と表示されることが あります。その場合は、おそれいりますが、再度ログインをやりなおしてください。(>>>>> P.38 参照)

<span id="page-3-0"></span>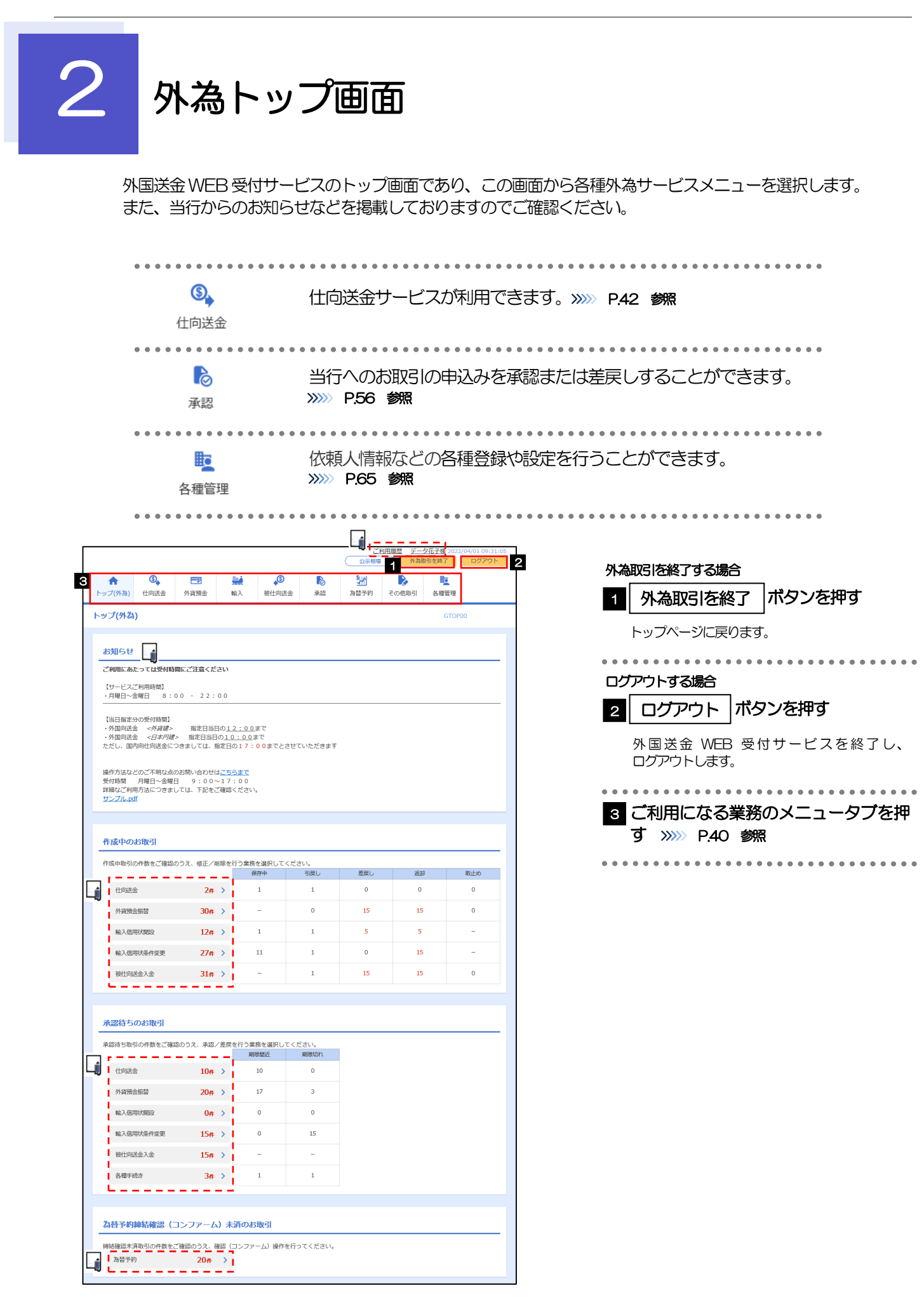

#### 注意

ブラウザの戻るボタンはご利用にならないでください。

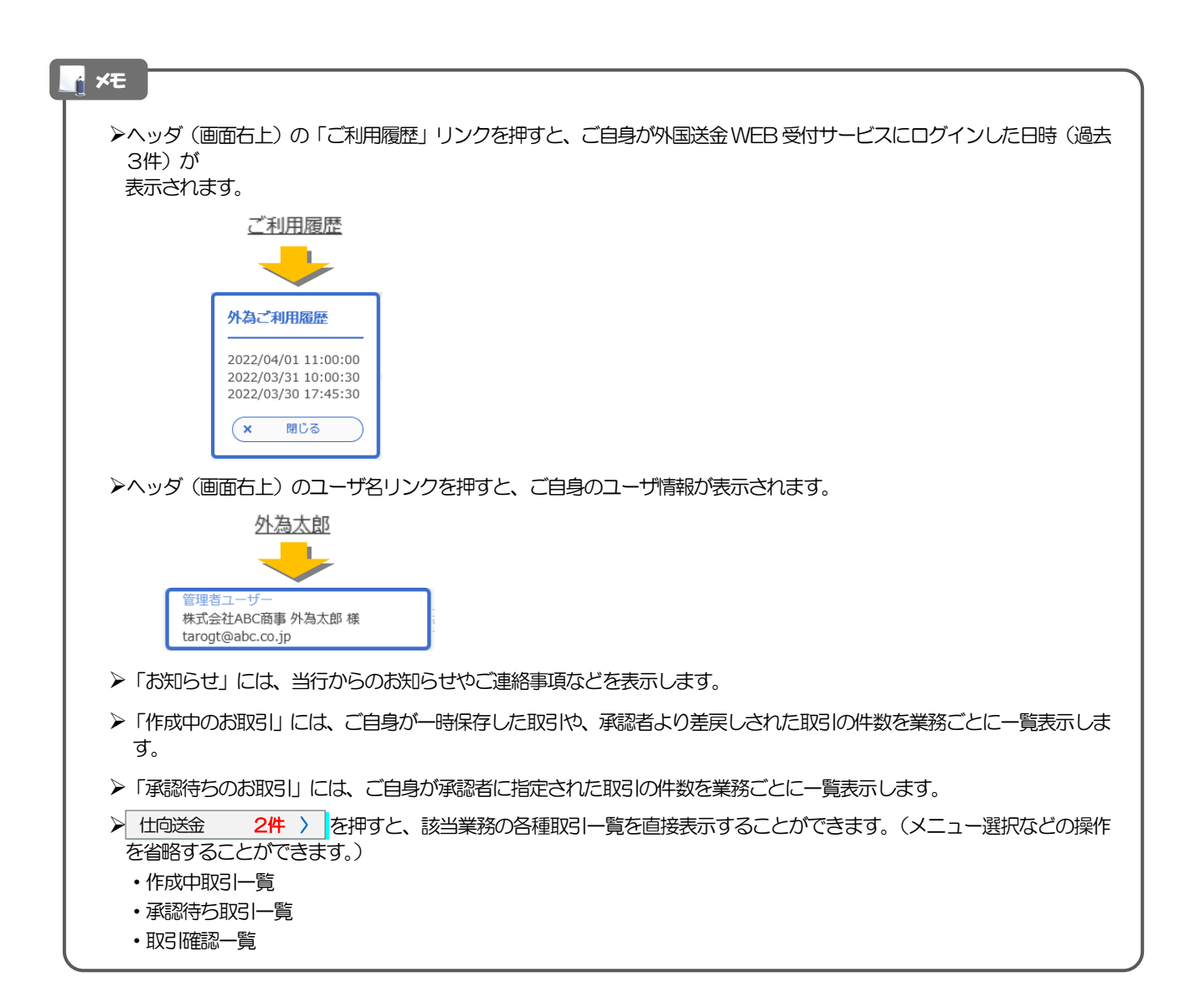